Créé le 23 Février 2024

# Outil Nuage – Les Bonnes Pratiques

# RÉGION ACADÉMIQUE **CORSE**

Liberté Égalité Fraternité

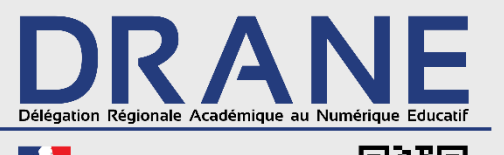

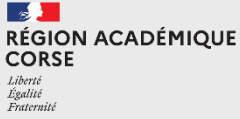

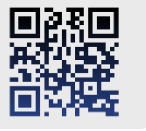

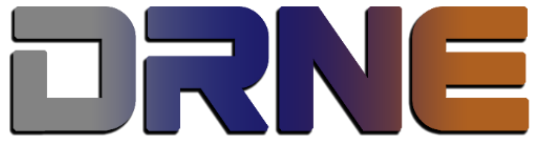

Délégation Régionale au Numérique pour l'Education<br>Région Académique Corse

RECTORAT DE L'ACADÉMIE DE CORSE

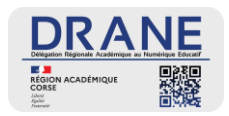

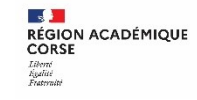

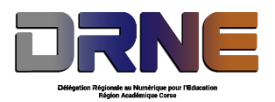

Ces quelques pages de tutoriel vous montrent comment utiliser au mieux Nuage et éviter les petites erreurs.

## **I. Se connecter au portail apps puis à Nuage**

Si vous avez déjà créé votre compte, connectez-vous sur le site :

[https://portail.apps.education.fr/](https://portail.apps.education.fr/services)

Rendez-vous dans le menu « Les services », et ouvrez l'application Nuage.

# **II. Comment activer les notifications dans l'outil ?**

Suivez les étapes ci-dessous :

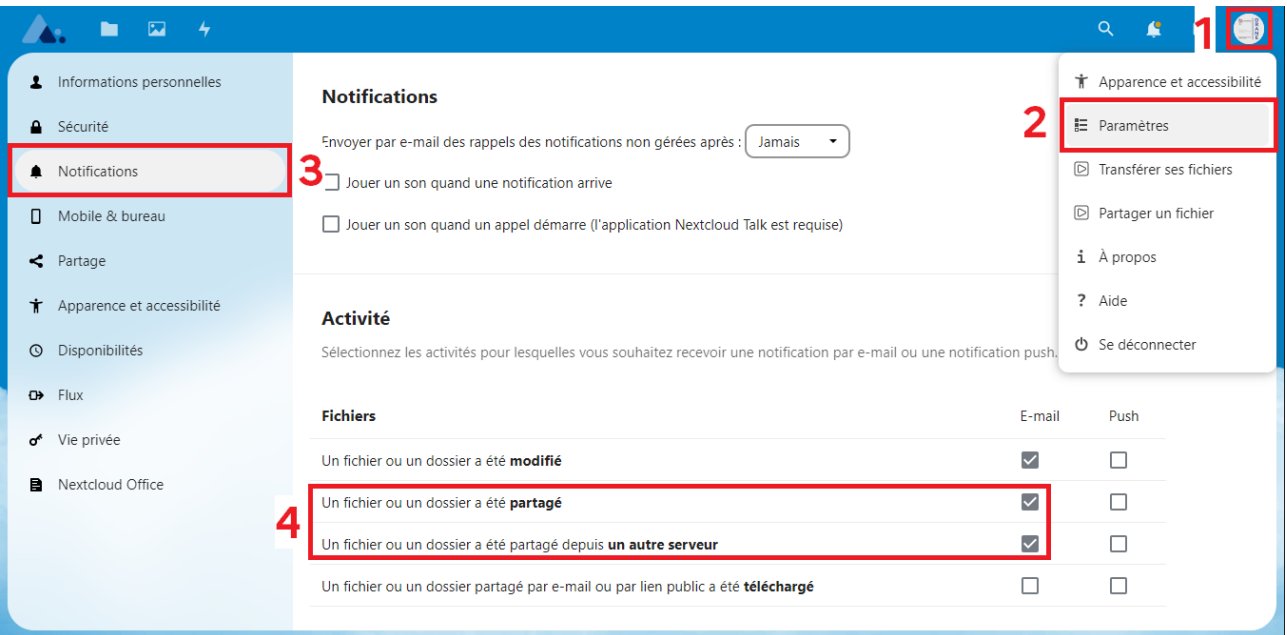

Tout d'abord, cliquez sur votre image de profil (1).

Dans le menu contextuel de votre profil, cliquez sur Paramètres (2).

Dans vos paramètres, dans le menu latéral gauche cliquez sur Notifications (3).

Et enfin, dans l'encart Activités (4), cochez les cases correspondant à :

- Un fichier ou un dossier a été **partagé**
- Un fichier ou un dossier a été partagé depuis **un autre serveur**

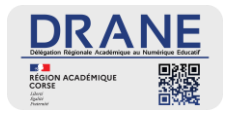

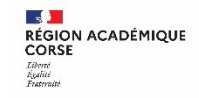

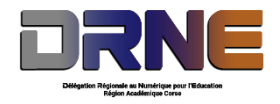

#### **III. Comment vérifier si un dossier ou un fichier est partagé ?**

Lorsque vous êtes sur le navigateur dans votre Nuage avec les listes de dossiers/fichiers affichés. L'icône

Dans l'image ci-dessous le dossier n'est partagé avec personne.

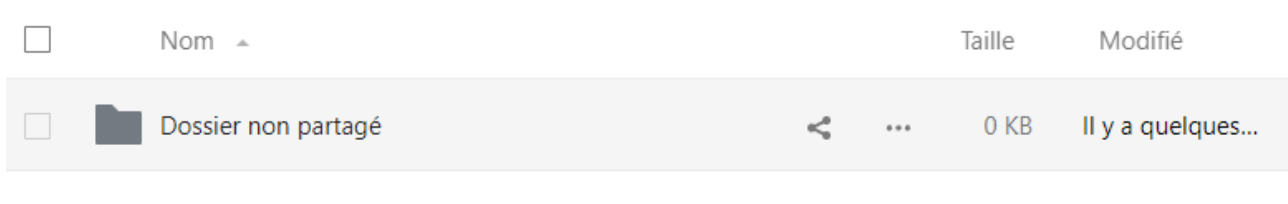

Sur la capture d'écran suivante, le dossier est partagé depuis un autre compte Nuage.

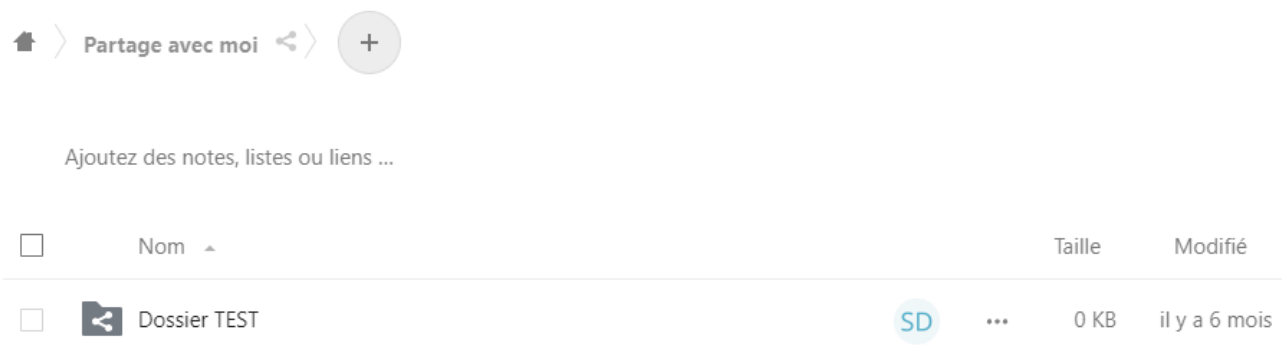

Ci-dessous le répertoire est partagé depuis mon compte Nuage vers d'autres compte.

![](_page_2_Picture_138.jpeg)

![](_page_2_Picture_11.jpeg)

Une autre manière de vérifier les dossiers et fichiers partagés, est d'aller dans le menu latéral gauche et de cliquer sur « Partages », vous verrez alors tous les dossiers et fichiers partagés par vous ou avec vous.

Vous pouvez également déployer le menu depuis la flèche situé sur la gauche du libellé du menu « Partages » afin d'afficher des filtres plus poussés.

![](_page_2_Picture_14.jpeg)

![](_page_3_Picture_0.jpeg)

![](_page_3_Picture_2.jpeg)

# **IV. Comment garantir le partage d'un dossier vers un compte Nuage ?**

Quand vous souhaitez partager un dossier avec un collaborateur qui possède un compte nuage, vous devez saisir son adresse mail *académique* dans le champ de recherche pour plus d'efficacité.

Dans les résultats affichés, lors de la sélection du partage, vérifier à bien sélectionner **le compte nuage** de votre partenaire de travail, il est généralement affiché avec un mail finissant en @nuageXX.apps.education.fr. **Il est donc recommandé de ne pas cliquer sur celui arborant une icône de courrier électronique.**

Vous trouverez ci-dessous un exemple pour illustrer l'explication.

![](_page_3_Picture_7.jpeg)

#### **V. Adapter les droits de partage**

![](_page_3_Picture_9.jpeg)

Dès lors que vous partagez un dossier ou un fichier à un confrère de travail, des droits s'applique sur celuici. Par défaut, tous les droits sont appliqués, il vous faut mettre en œuvre les bons droits sur le compte avec lequel vous effectuez un partage.

Pour rappel, pour vérifier les droits qui s'appliquent, cliquez sur l'icône des trois petits points en face du nom du compte.

*Les droits de modifications autorisent la modification d'un fichier, tandis que les droits de création permettent de créer de nouveaux fichiers/dossiers dans le répertoire partagé.*

![](_page_4_Picture_0.jpeg)

![](_page_4_Picture_1.jpeg)

![](_page_4_Picture_2.jpeg)

## **VI. Utilisation des documents en travail collaboratif**

Nous vous recommandons fortement lorsque **vous utilisez/modifiez un document** (Word, Excel, Powerpoint, autre), et que vous êtes amenés **à travailler en collaboration avec des collègues de bureau de le faire en ligne depuis votre navigateur** préféré (Google Chrome, Mozilla Firefox, Microsoft Edge, Brave, etc).

En effet, lorsque vous êtes nombreux à éditer un fichier, pour éviter que le travail enregistré en dernier n'efface le précédent quand vous travaillez depuis Windows via le logiciel, il est préférable de le faire en ligne.

![](_page_4_Picture_6.jpeg)

Vous pourrez ainsi voir qui modifie le fichier en même temps que vous.

#### **VII. Définir le dossier de réception des partages**

Dans un premier temps, dans votre compte Nuage créer un dossier, vous pouvez le nommer par exemple « Partage avec moi ».

![](_page_4_Picture_10.jpeg)

Tout d'abord, cliquez sur votre image de profil (1). Puis dans le menu contextuel de votre profil, cliquez sur Paramètres (2).

Ensuite dans vos paramètres, sur le menu latéral gauche cliquez sur Partage (3).

Et enfin, dans l'encart Partage (4), cliquez sur le champ vide  $\Box$  pour rechercher le dossier préalablement créé, puis cliquer sur « choisir ».

![](_page_4_Picture_14.jpeg)